# Brightspace -Virtual Classroom

**An interactive and engaging option for online instruction**

> Laurie Hitze Schedule Deputy

### Interact with students through chat, video, audio, and multi person access to presentation

### Maximum 50 attendees

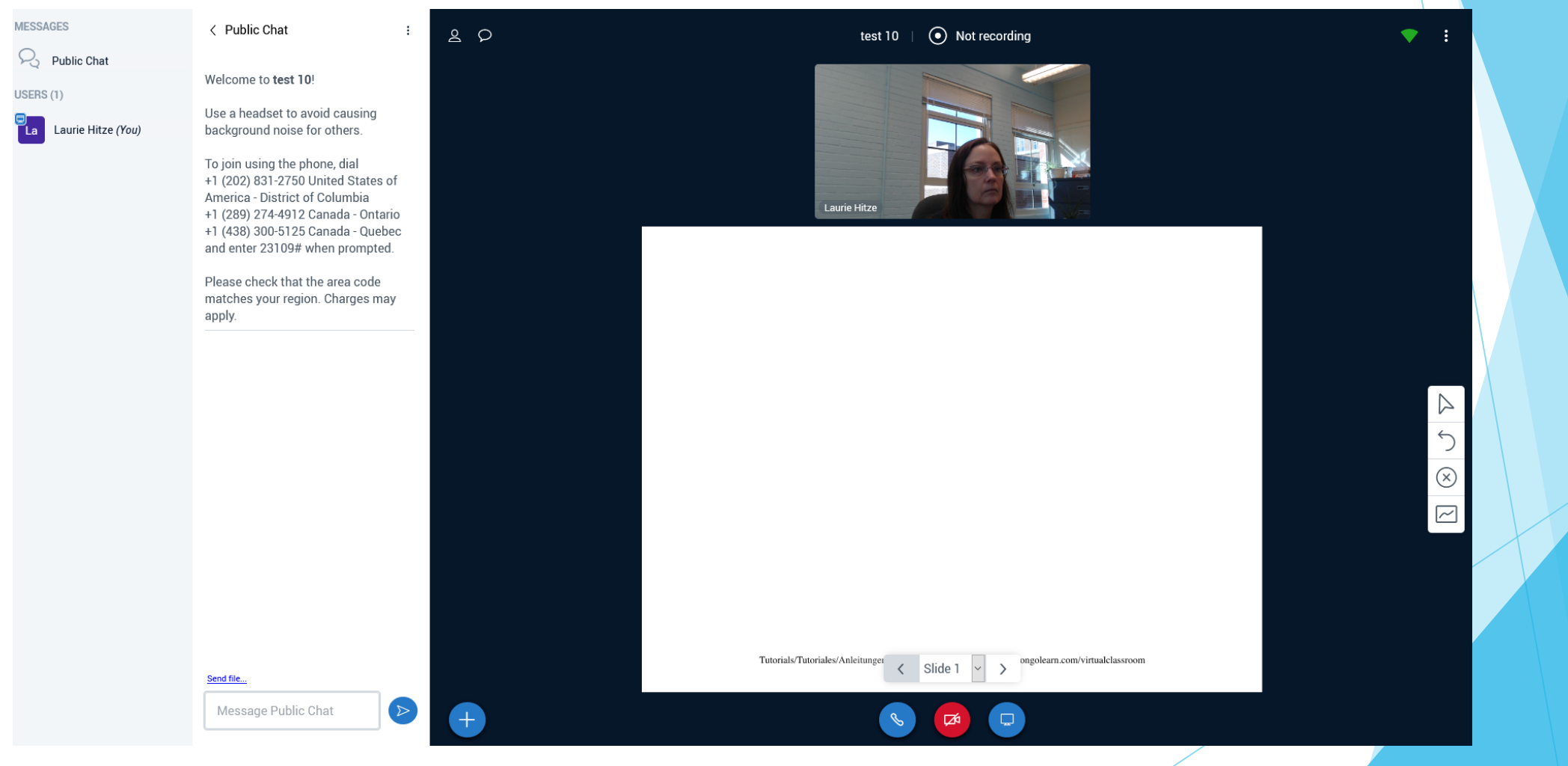

### Multiple ways to present instruction

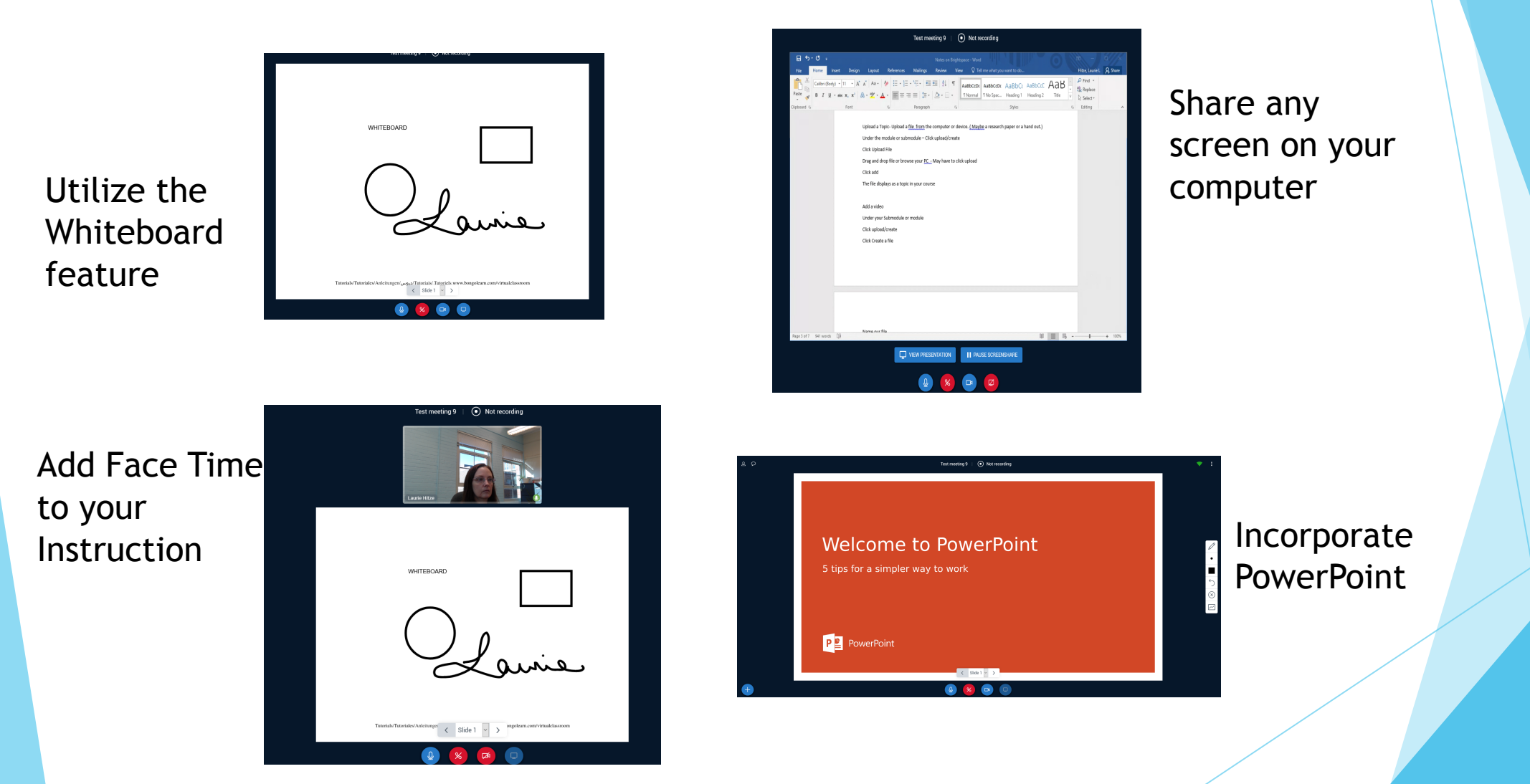

### Create a Dev Shell

- ▶ Log into Purdue.brightspace.com
- Dunder the "Tools" drop down menu choose "Course Creator"

(The first time I tried to do this I received an error message but the course was there a few minutes later)

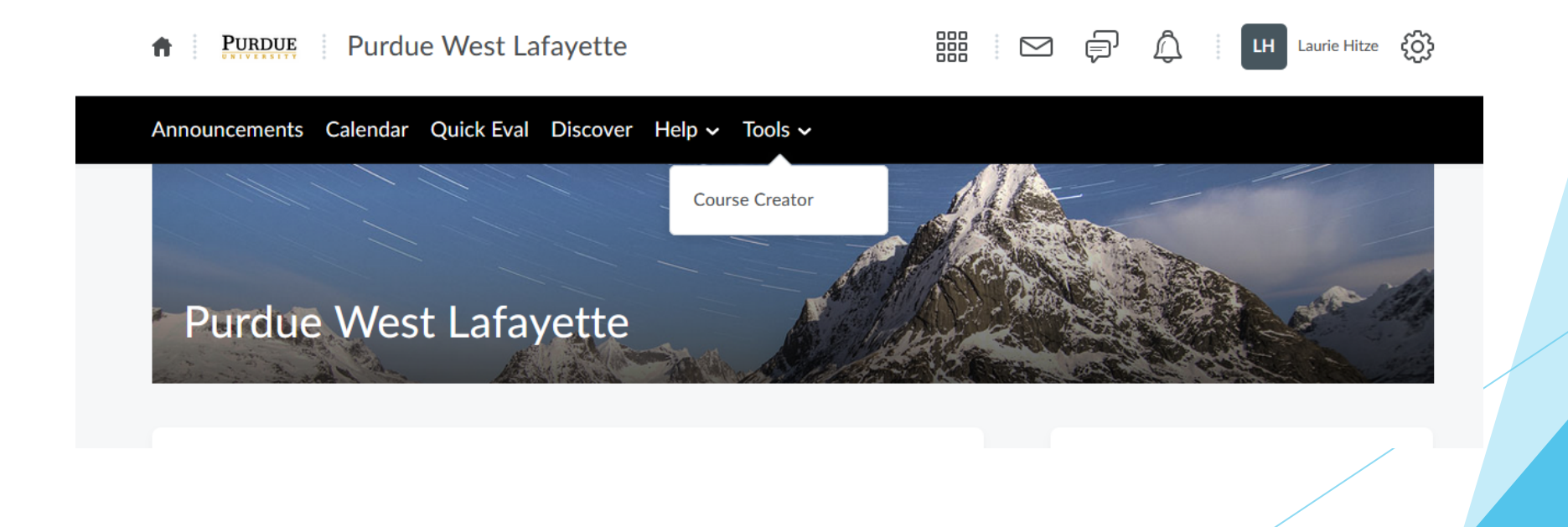

### Name your course and create

**PURDUE** Purdue West Lafayette 青

Announcements Calendar Quick Eval Discover Help v Tools v

#### Course Creator <sup>O</sup>

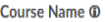

DEV- Ilhitze

#### **Course Code (Auto-generated)**

dev Ilhitze

#### **Course Template ®**

Credit  $\checkmark$ 

Create

### **PURDUE** Purdue West Lafayette ⋔

Your Home button will always take you back to your available course screen

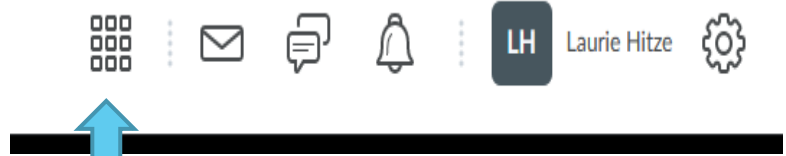

Your courses can also be found here.

### Click on the course you created Click on "Virtual Classroom" under "Course Tools"

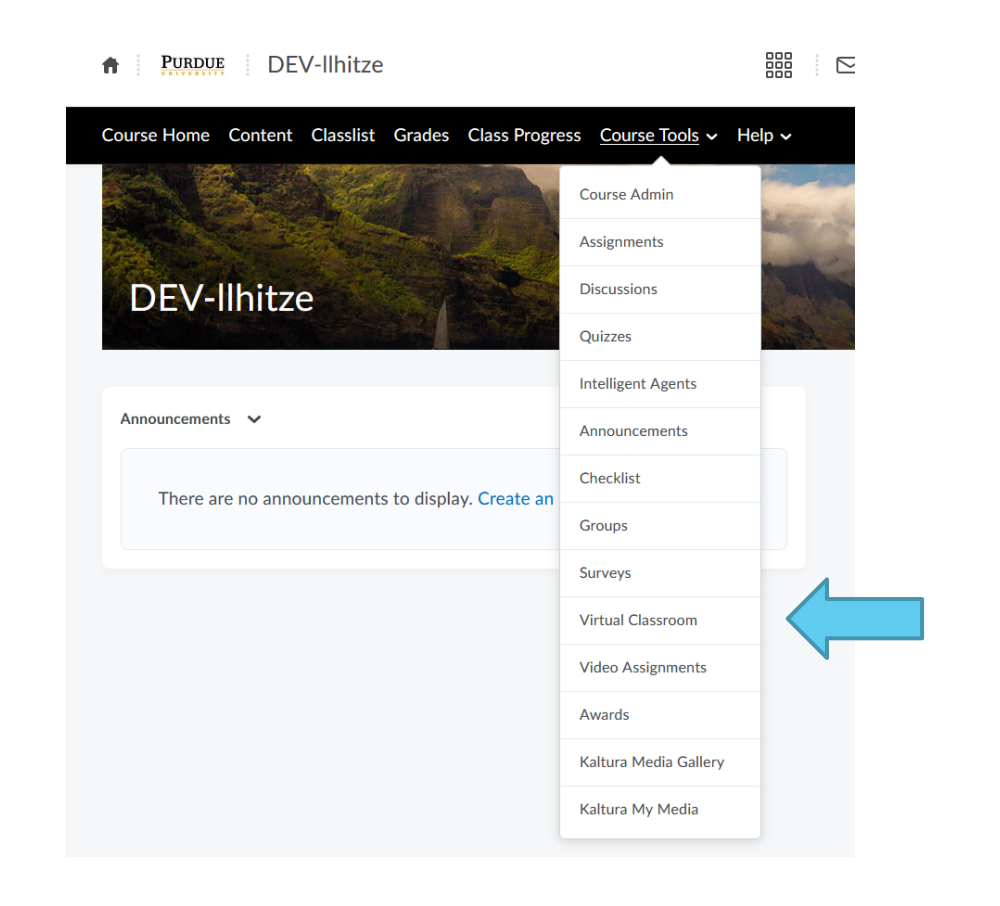

The meetings screen will show active and previous meetings

To start a new meeting click the Pink + button in bottom right corner

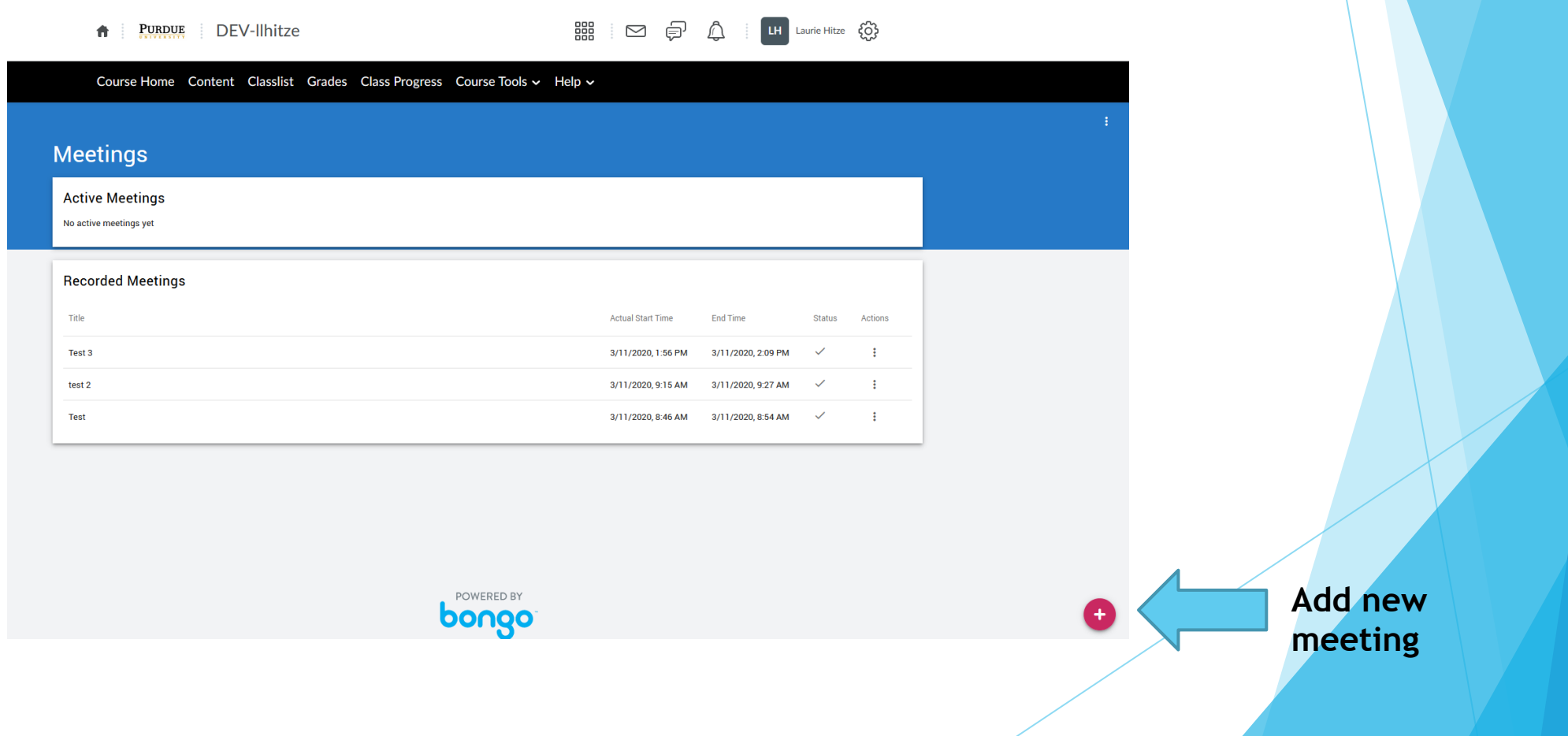

#### Add a meeting title

For live meetings choose current date/time and click "Now"

#### Choose your class time period

( 60 minutes is currently the max – I sent a message to ask if we could increase the time periods)

Click "Publish recorded meeting" to have access to a link to share later

#### Click "Allow external participants"

(Students are not uploaded in Brightspace so they need access externally through a link to your meeting)

#### Do not click on Invite entire class

( Your students are not uploaded in Brightspace)

SAVE

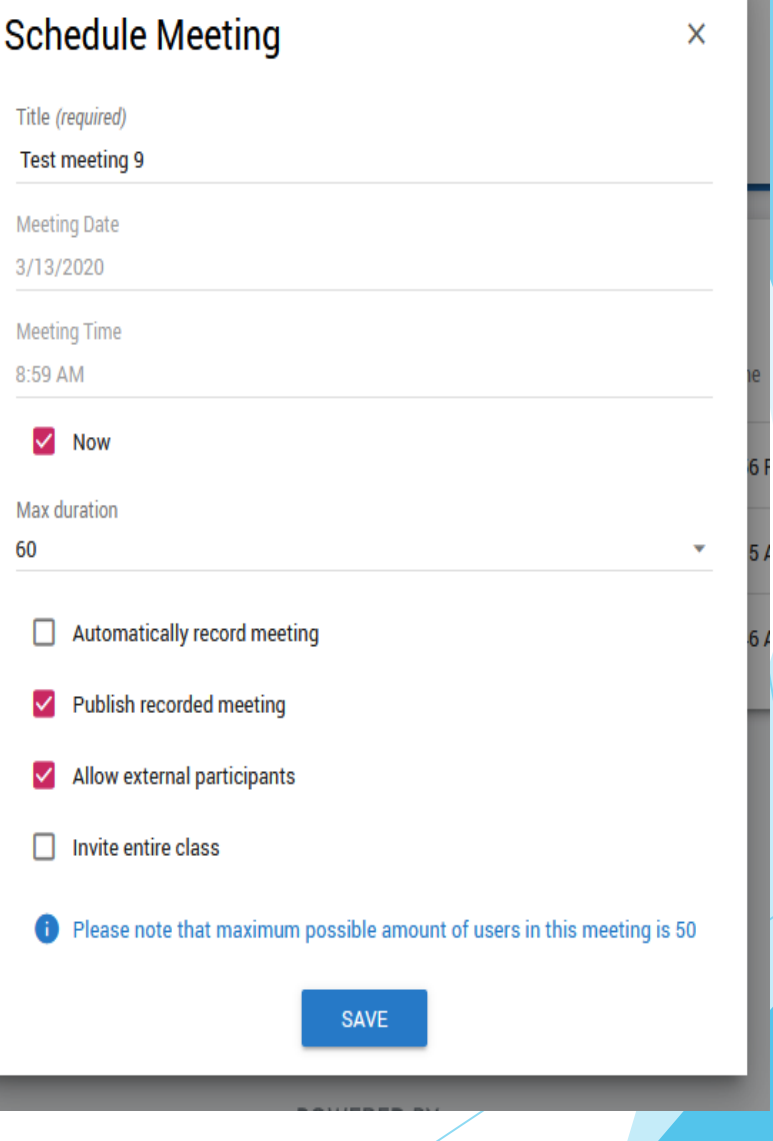

### Click on the three dots under the Action column

To give students access to your meeting click "Copy External Link" (nothing visibly happens)

Go to your email program - right click and paste the link into an email for your class

Students will click on the link and login with their name

Students can not enter meeting until the Moderator starts

When you are ready – Launch Meeting

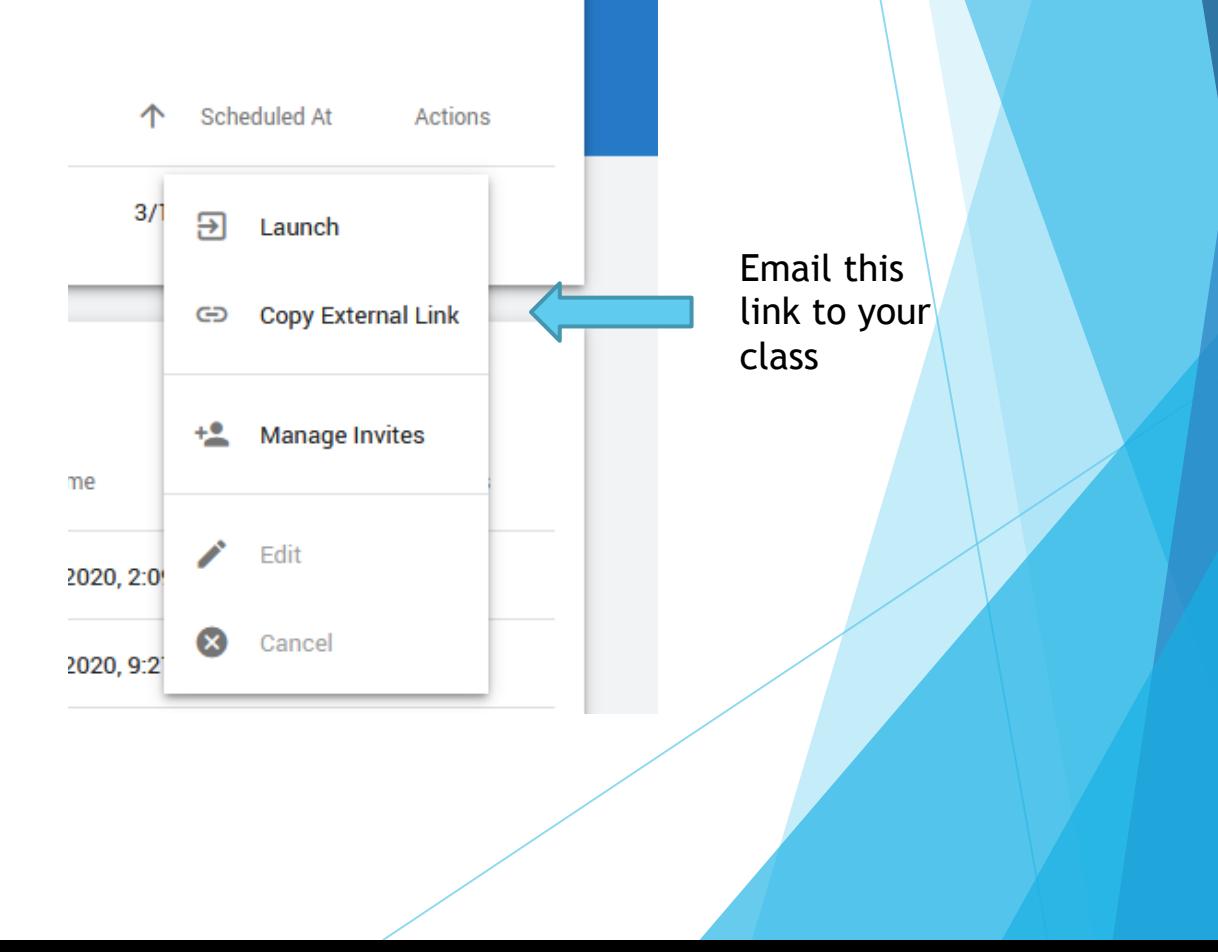

### Meeting Lobby Room

The program does not work on all platforms.

It is suggested that you use head phones to cut down on echo

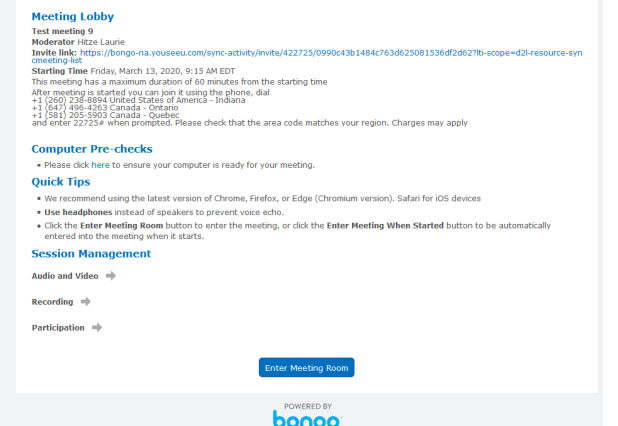

Another way to copy the external link for students to access

Instructors should choose "microphone"

Students can choose either based on if you want them to participate or not verbally

Speak a few words and click "yes"

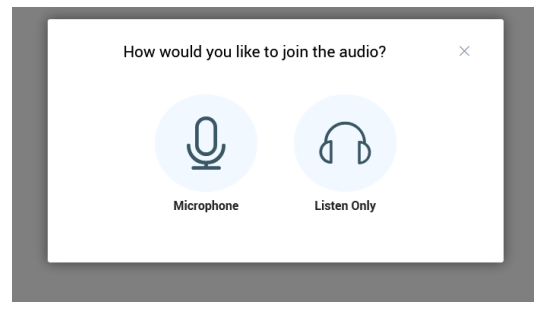

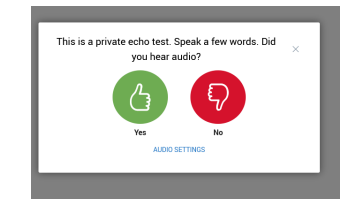

### Basic features of Brightspace Virtual Classroom

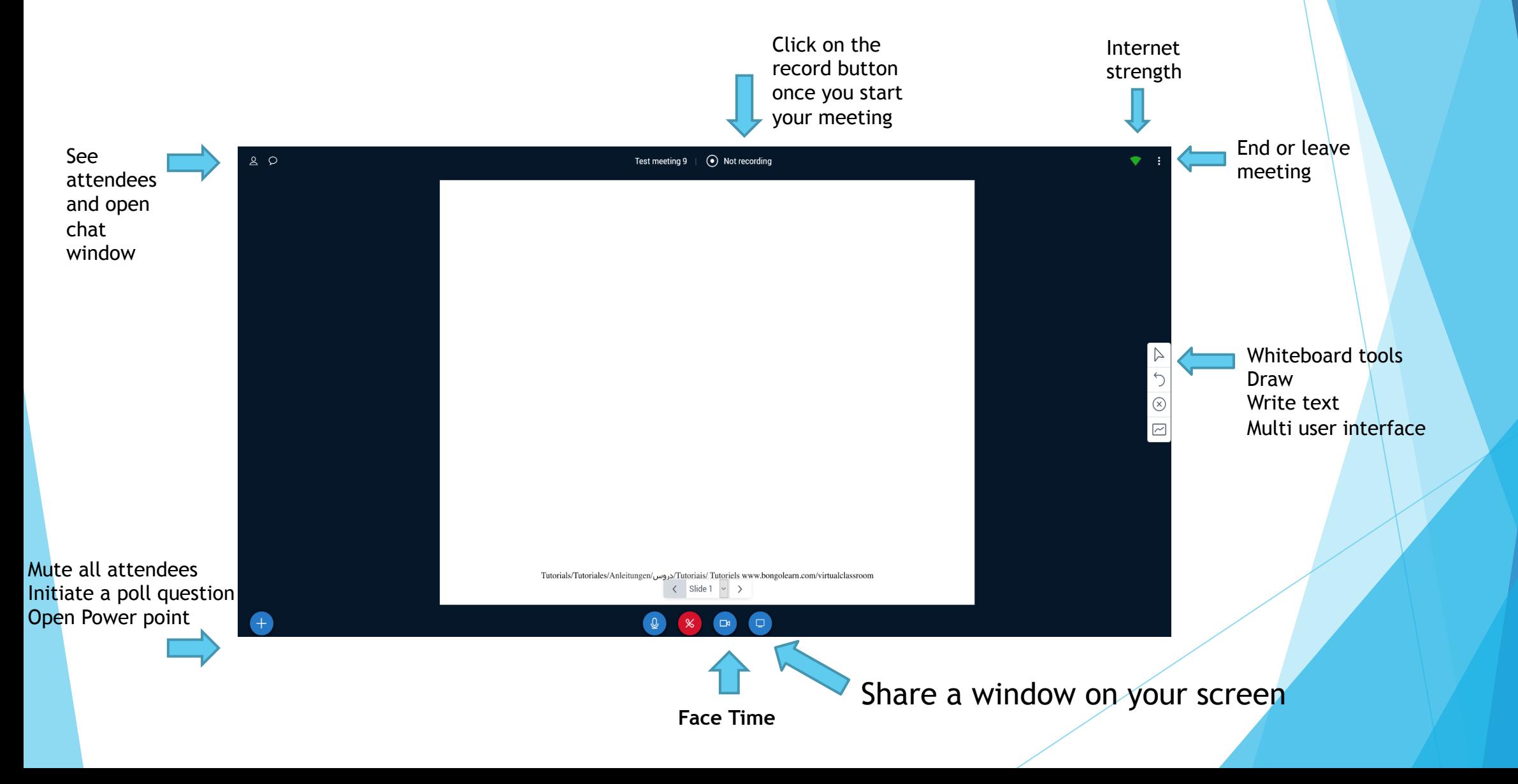

### Public and Private Chat

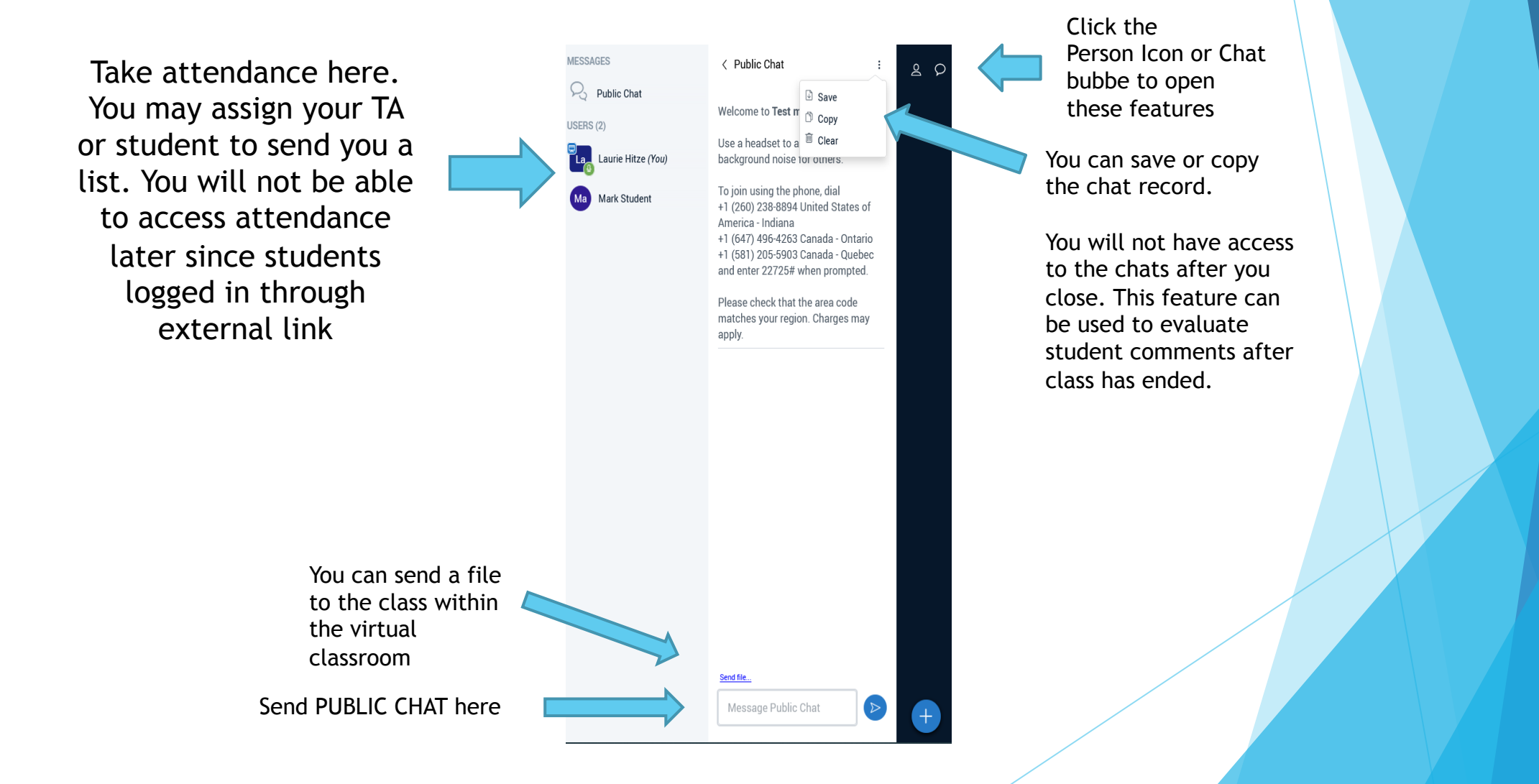

### Private chat and assign roles

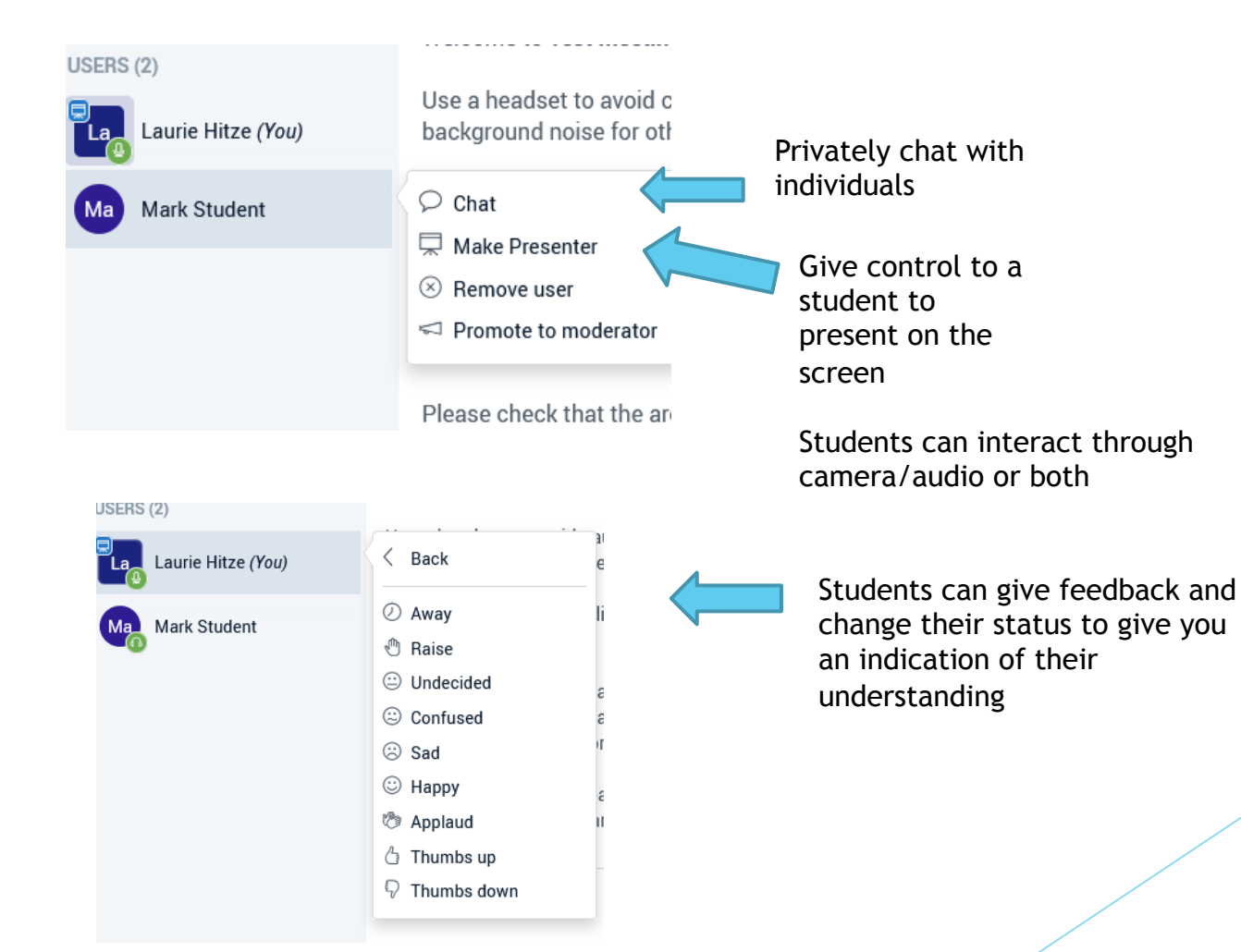

## Add PowerPoint to the meeting

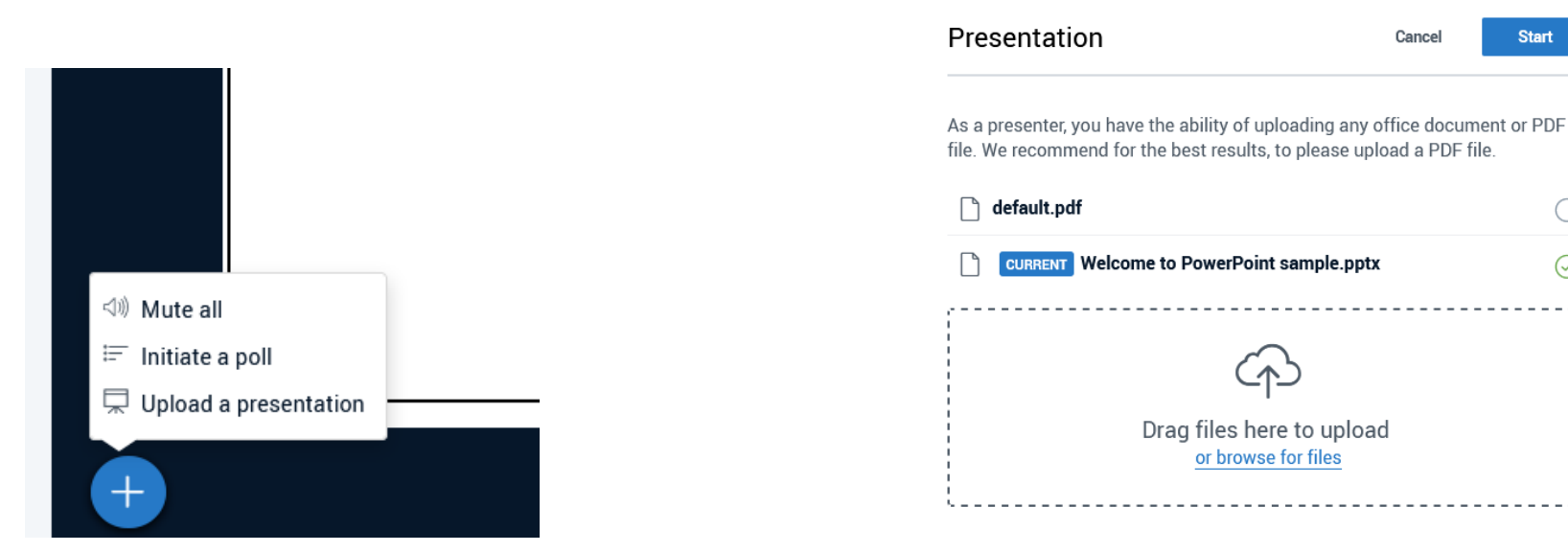

Click on the BLUE + to add PowerPoint Drag and drop your file

or search on your device

**Start** 

 $\bigcirc$ 

 $\odot$ 

Cancel

## Instructors can still utilize the tool bar to interact within PowerPoint

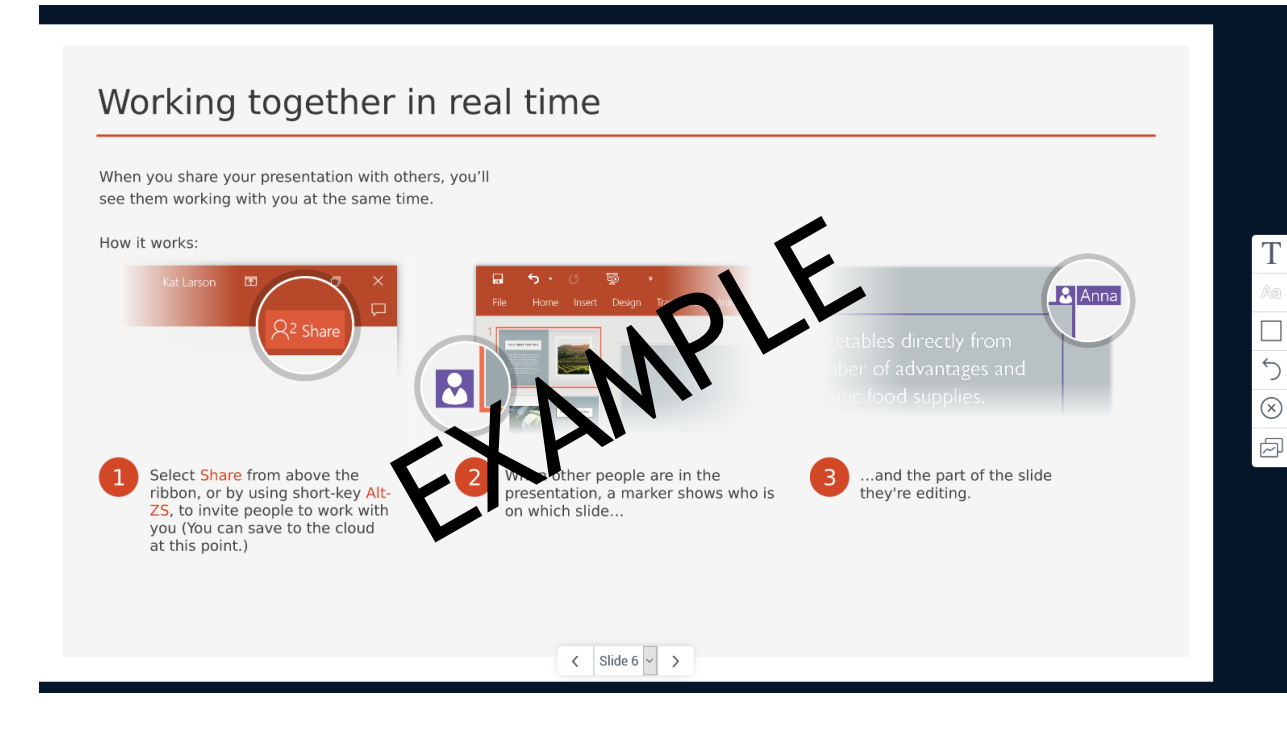

Write text Use the pointer Draw on the screen Allow student access

### Add Face Time to your presentation

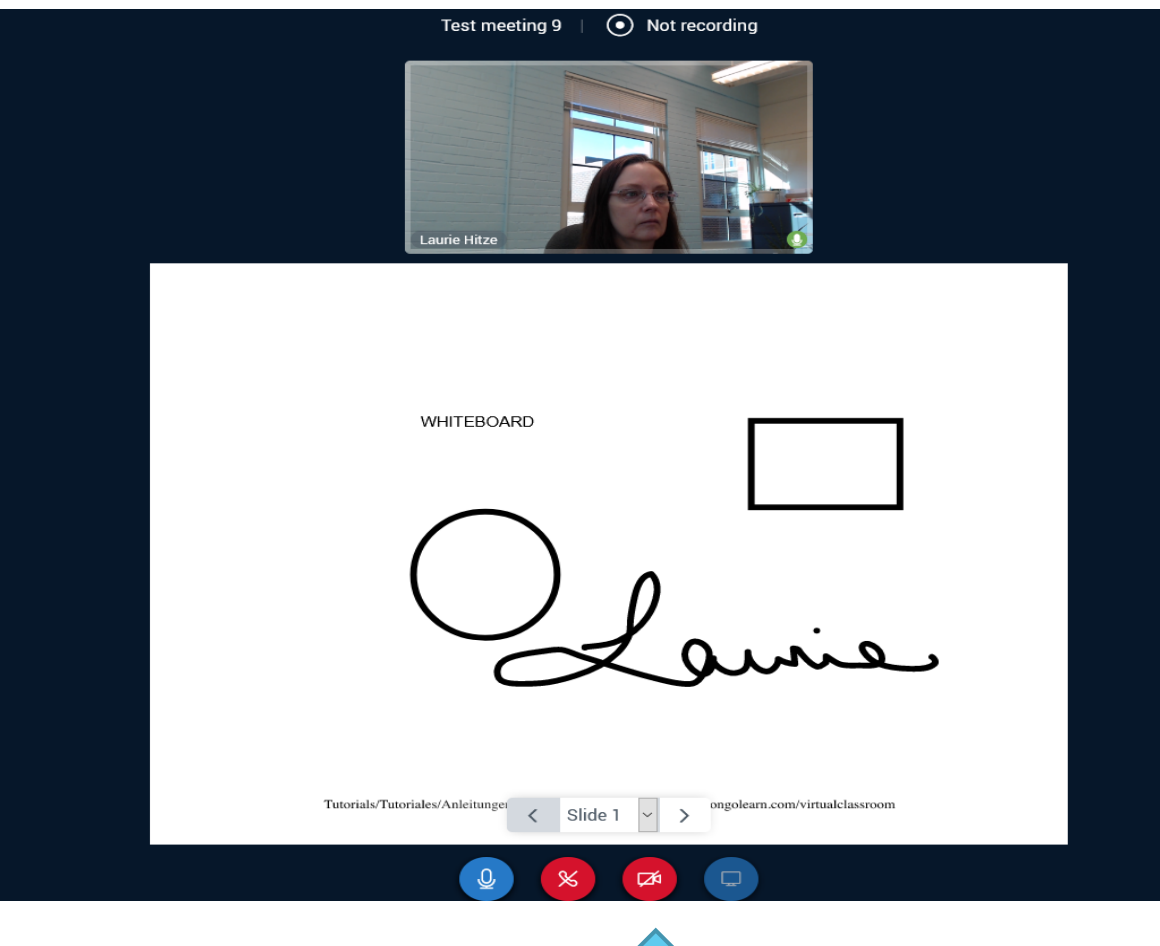

Iick here

### Share any computer window with your students

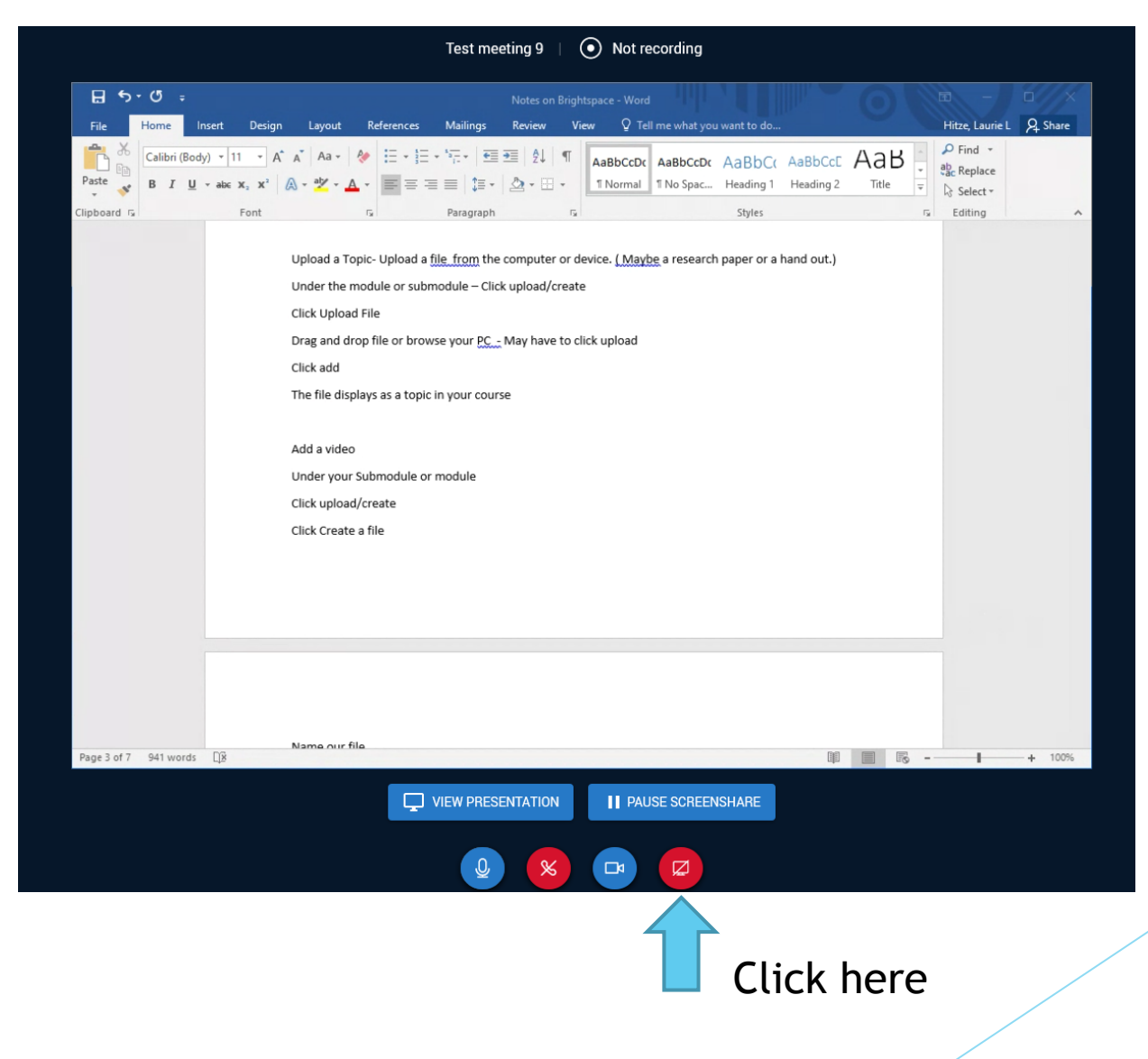

### Access to your meeting after it has ended

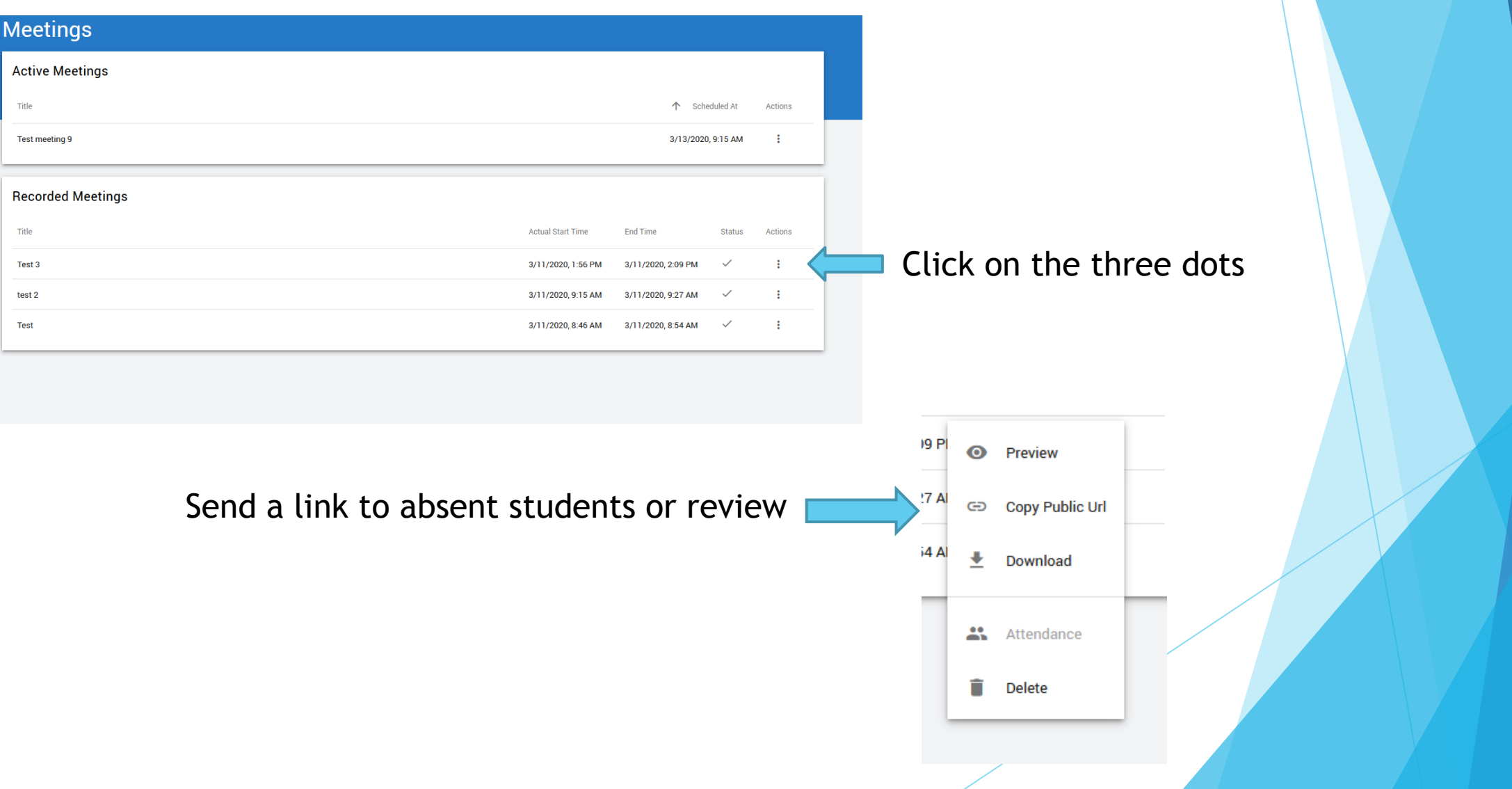